## Gratis Microsoft Office til elever – både til Windows og Mac

Elever på Nørre Gymnasium kan **GRATIS** hente og installere Office 365 til Windows og Mac på op til fem enheder.

## Hvordan virker det

**Gå til: [Microsoft.com og login](http://office.itcfyn.dk/) oppe i højre hjørne.**

Som elev på Nørre Gymnasium, skal du logge på med din skolemail.

Eksempel: xxxx@nrgym.dk

Når du er logget ind, gør da følgende:

- 1. I øverste højre hjørne klikkes på knappen **Installér Office**.
- 2. Vælg **Office 365-apps**
- 3. Angiv ovenstående brugernavn og password hvis det afkræves. (For Mac‐brugere kommer aktiveringsboksen, når Word åbnes)

**HUSK:** Ved aktivering af Office‐pakken skal man vælge **Aktivering via Office 365‐konto** og bruge ovenstående "e-mail adresse" samt din aktuelle adgangskode – også ved senere aktiveringer.

På billedet herunder ses eksempel på de produkter, som installeres i en Windows udgave af Office. Bemærk, at det er alle produkter, som installeres. Det er ikke muligt kun at installere dele af pakken. **Office 365 for Mac** installerer Word, Excel, PowerPoint, OneNote, OneDrive og Outlook.

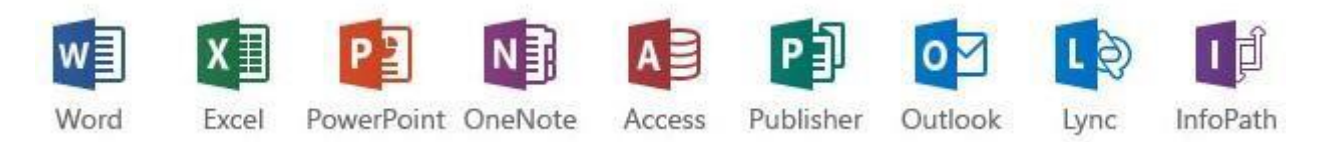

**Bemærk:** Licensen er gyldig til installation på fem PC/Mac, så længe du er registreret som elev på Nørre Gymnasium. Tilbuddet om Microsoft Office til elever, er et tilbud, som kommer fra Microsoft, og som Nørre Gymnasium har hjulpet med at videreformidle. Nørre Gymnasium har derfor intet ansvar overfor private PC'er, hvis problemer skulle støde til under eller efter installationen.

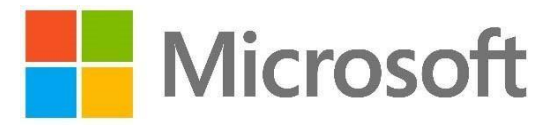